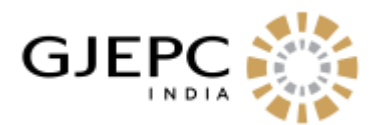

# **HELP DOCUMENT FOR VENDOR EMPANELMENT**

### **Vendor Registration Procedure:**

Visit the website [https://gjepc.org/vendor\\_login.php](https://gjepc.org/vendor_login.php) and click on Register for Vendor Empanelment Link . If you are already registered then kindly login with your credentials.

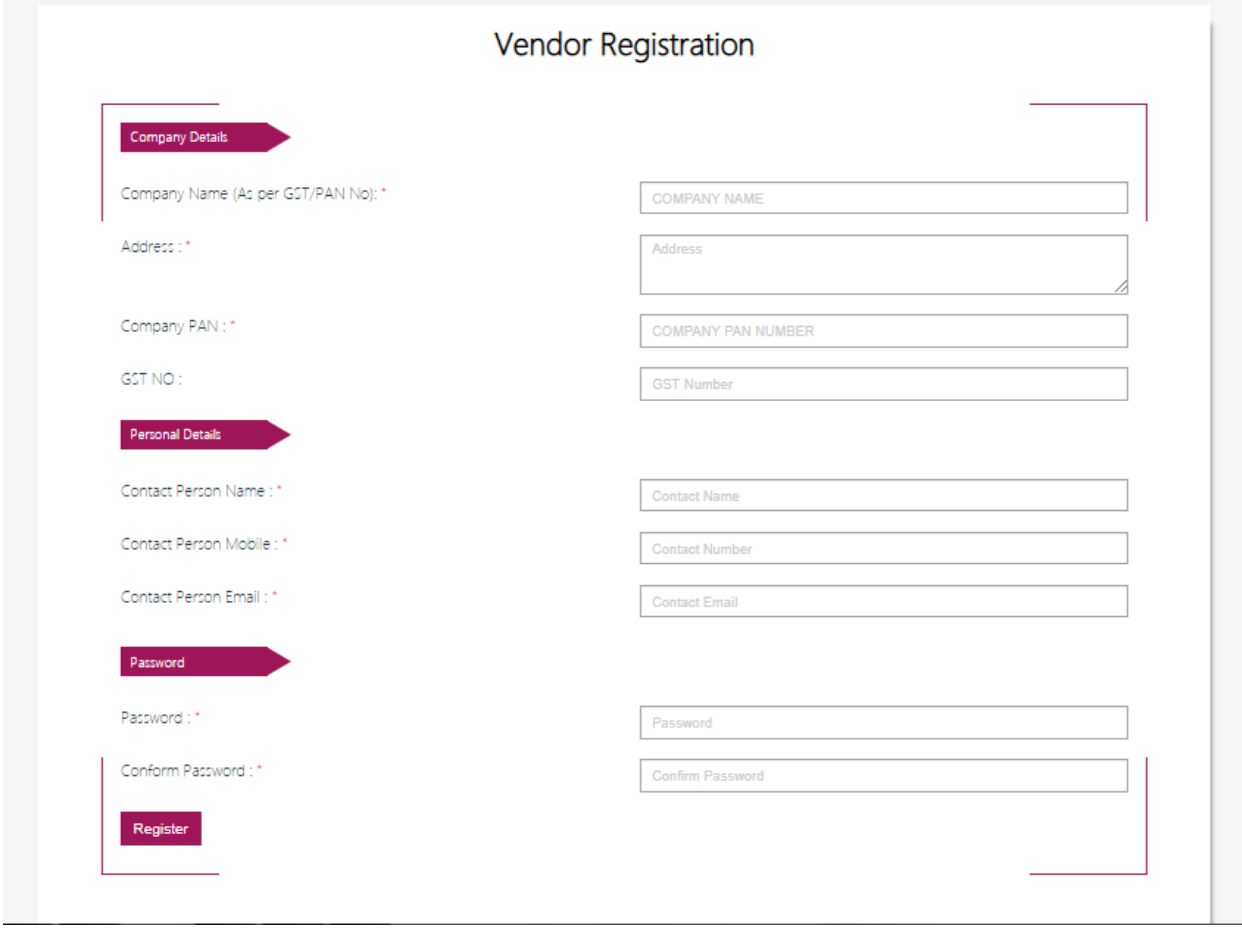

#### **NOTE**:

*Company Name*: As per GST/PAN No ,*Address* : Your Company Address, *Company PAN* : Unique Company PAN Number, *GST NO*: Company GST Number (Not mandatory), *Contact Person Name*: Company Contact person Name, *Contact Person Mobile*: Mobile number related to company, *Contact Person Email* : Please use valid Email id for OTP purpose and Account Activation, *Password*: Create Your Secure Password use for Login Purpose, *Confirm Password*: Use same password for password confirmation

**Action:** After clicking on Register button you will receive OTP on your Email-Id.

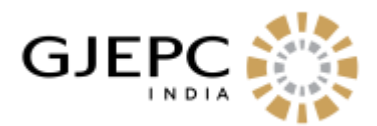

# **Account Activation:**

Enter OTP code and click on verify OTP Button

If the OTP Matches, then Your account will be successfully created.

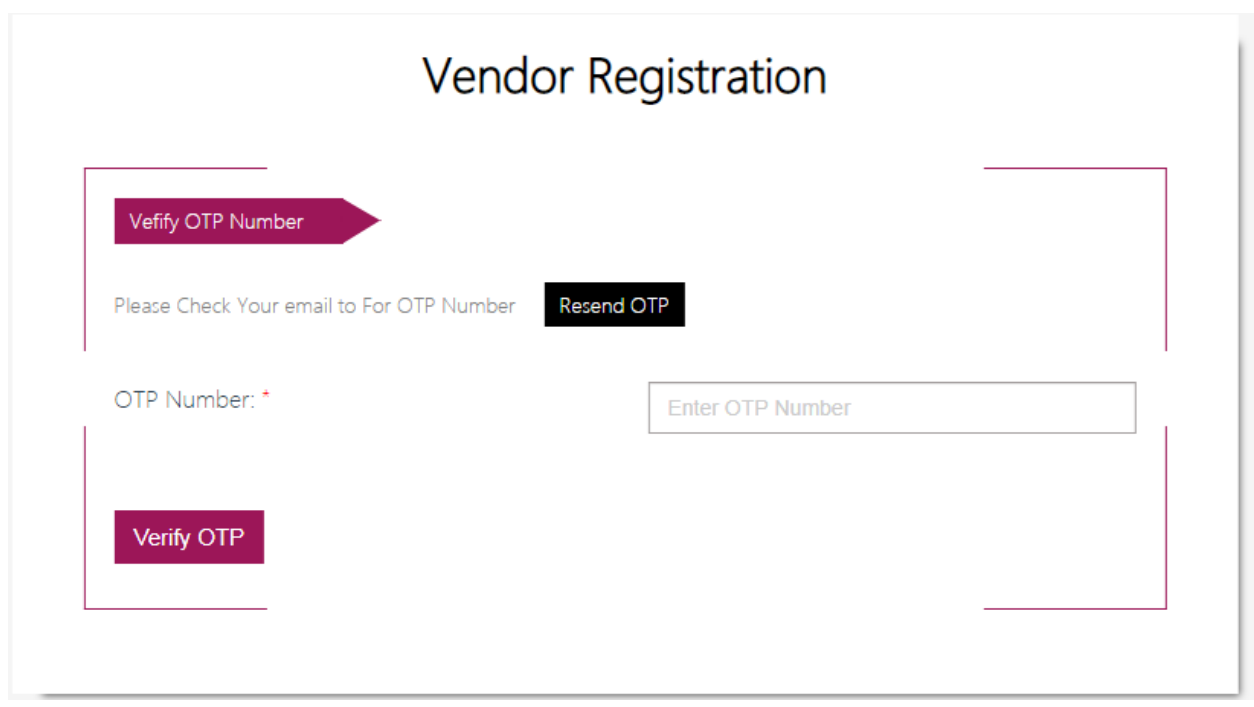

# **Login Procedure:**

Visit the website - [https://gjepc.org/vendor\\_login.php](https://gjepc.org/vendor_login.php) in order to login.

# NOTE:

Login ID: Registered Email -Id

Password: Password Created during registration Process

**ACTION**: After providing the Login Id and password click on Login.

**RESULT**: Display vendor dashboard contains Your All Information which is submitted in your registration process.

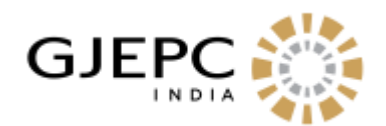

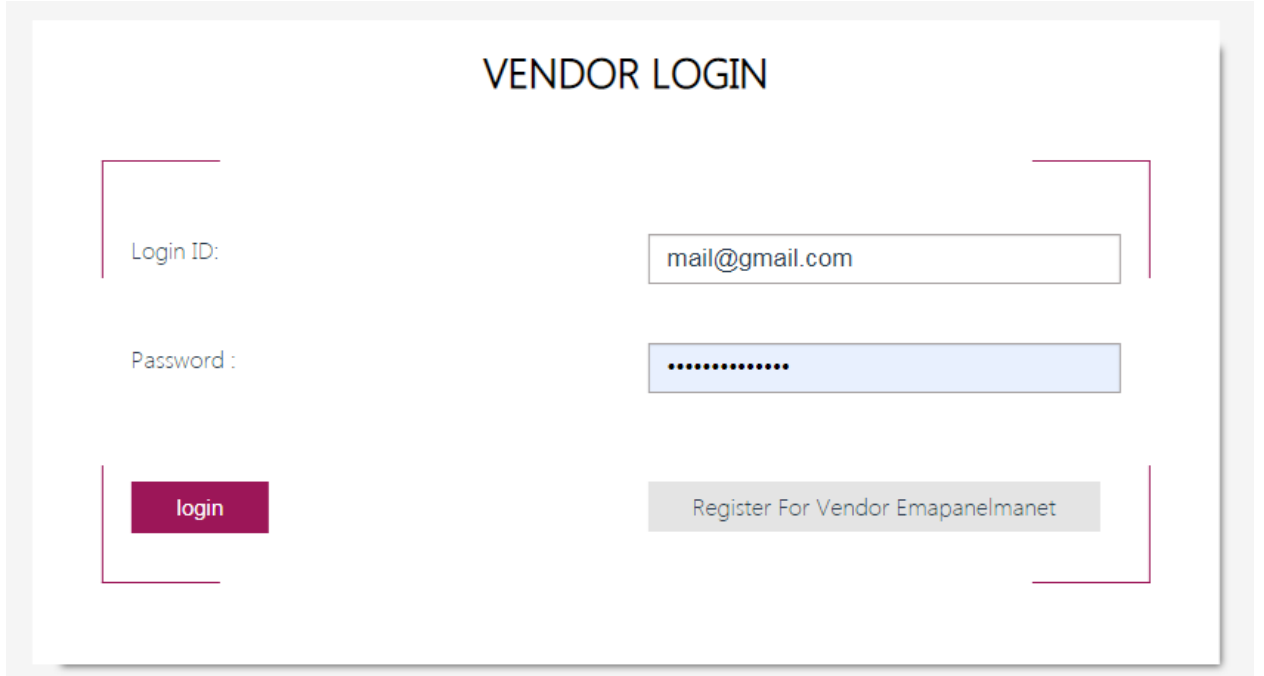

**Documents Required**: For Document details please download pdf (Minimum Prequalification2019-2021)

**Click on Minimum pre-qualification 2019 – 2021 to check the criteria & Document required for the area you want to apply.**

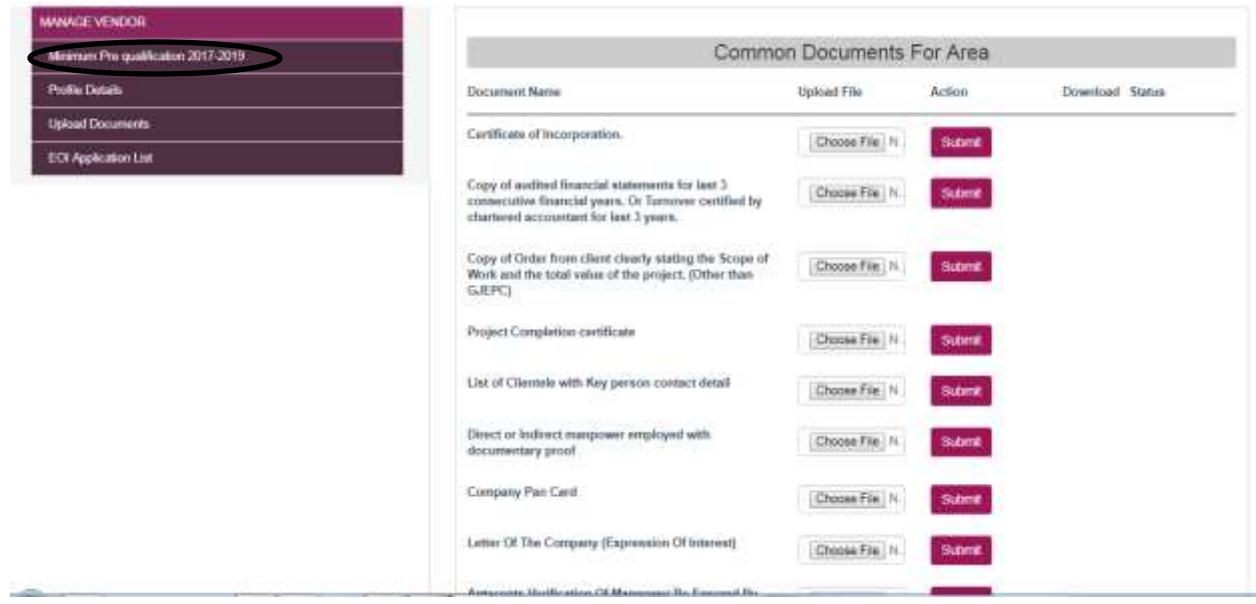

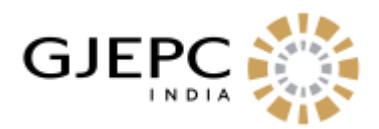

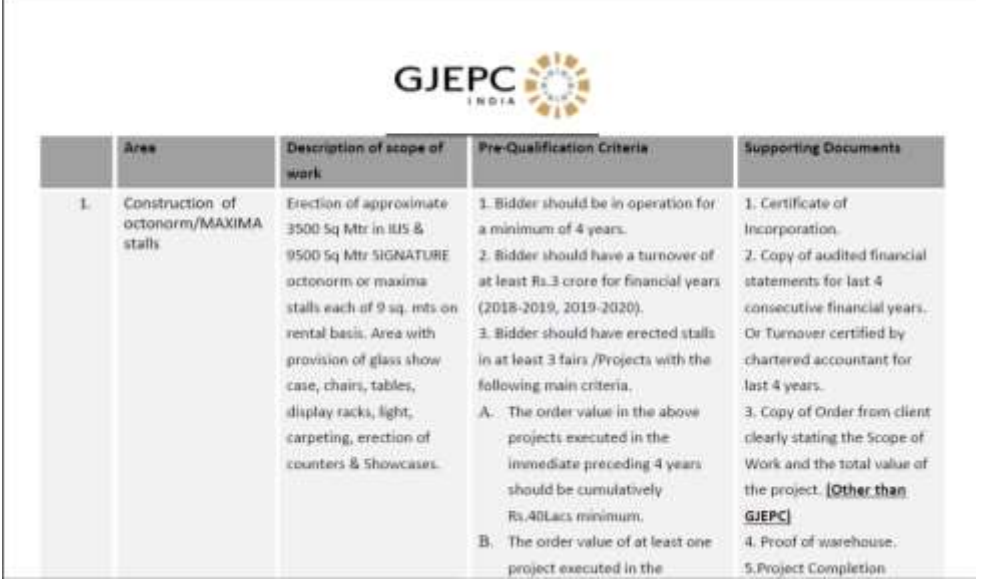

**Click on Upload documents to upload necessary documents as per the area you are interested in.** 

**Common Documents Upload:** Vendor must Upload all the documents stated in '**Common Documents for Area**' section Which are supported for all areas. Also vendor can update document before approval

**Note:** Once the document is submitted successfully, then the status will be displayed as 'Pending'. Likewise after approval status will be displayed as 'Approved' and when document is rejected by admin status will be 'Rejected' along with the reason for the same.

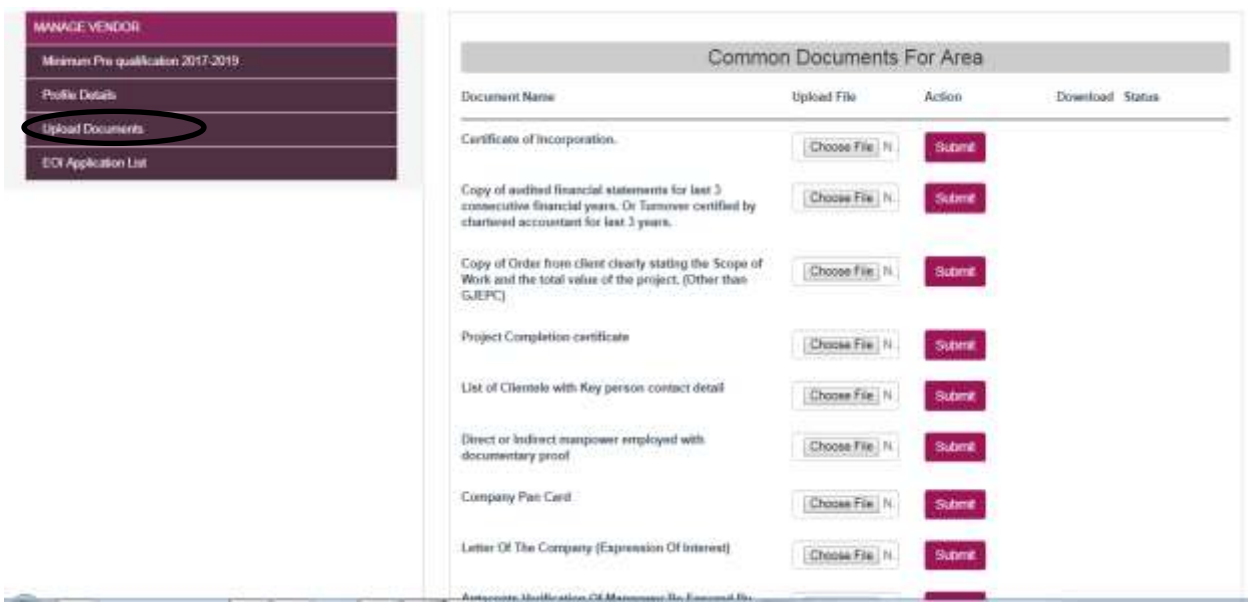

**Area Specific Documents Upload: For** upload area specific documents first vendor have to select area and then choose document and submit. Also vendor can update document before approval.

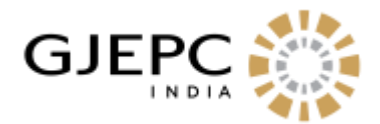

**Note:** Once the document is submitted successfully, then status will be displayed as 'Pending'. Likewise, after approval status will be displayed as 'Approved' and when document is rejected by admin status will be 'Rejected' along with the reason for the same.

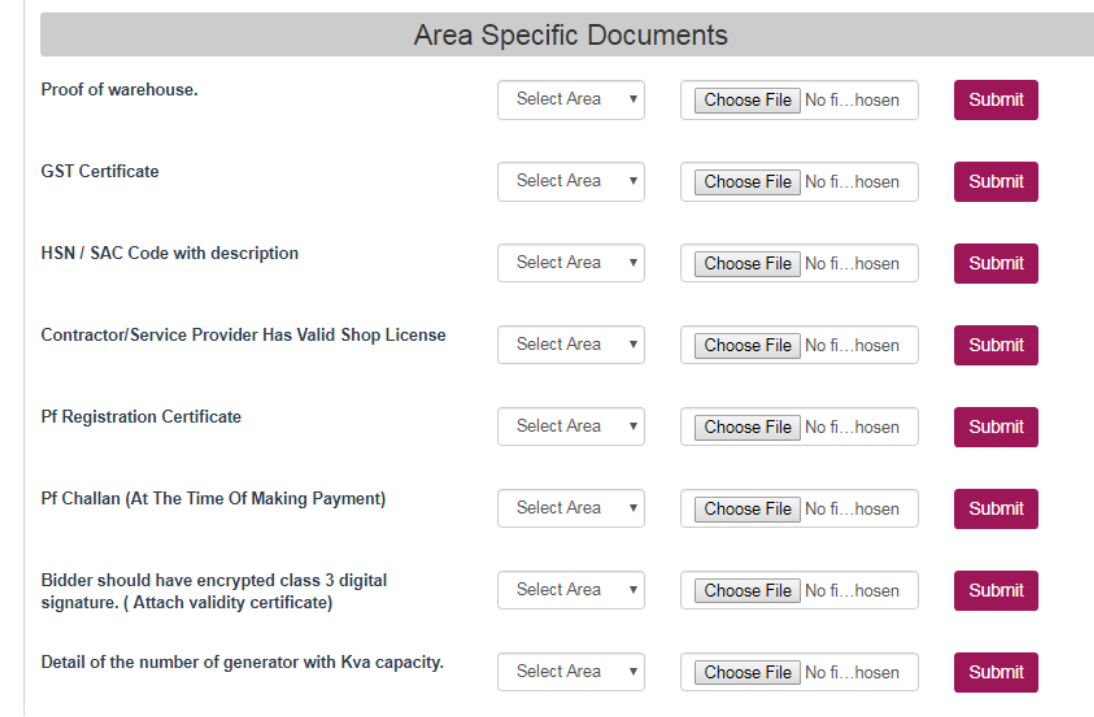

**EOI Application List:** This list contains all areas where vendor can apply.

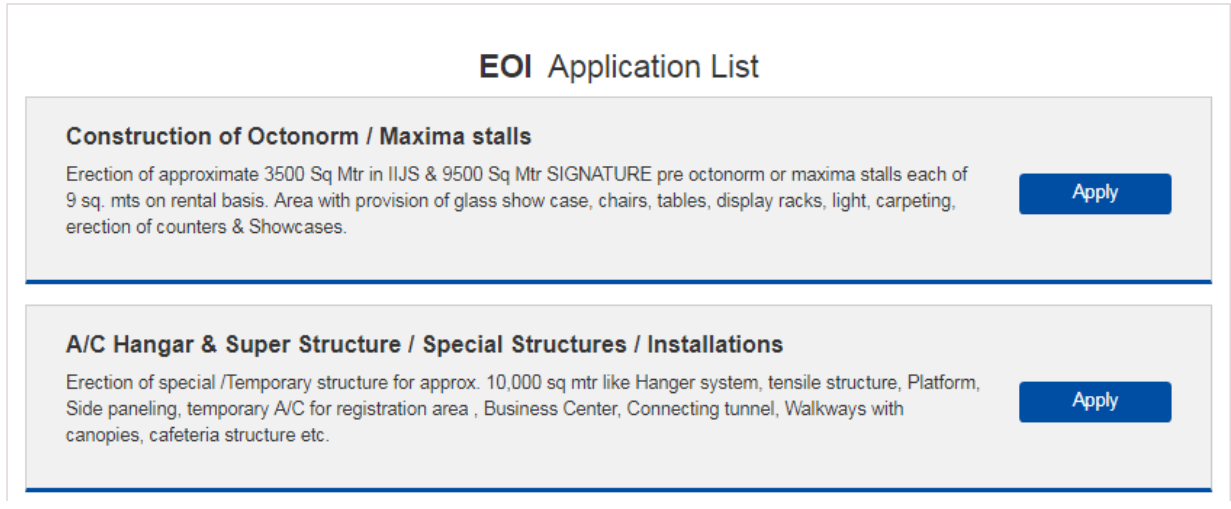

**Vendor Area Registration Procedure:** If vendor have uploaded all common document and area related documents then he/she can apply for multiple area and confirmation mail will be sent on registered email ID.

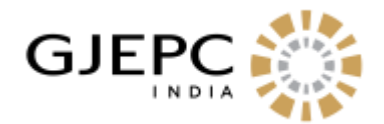

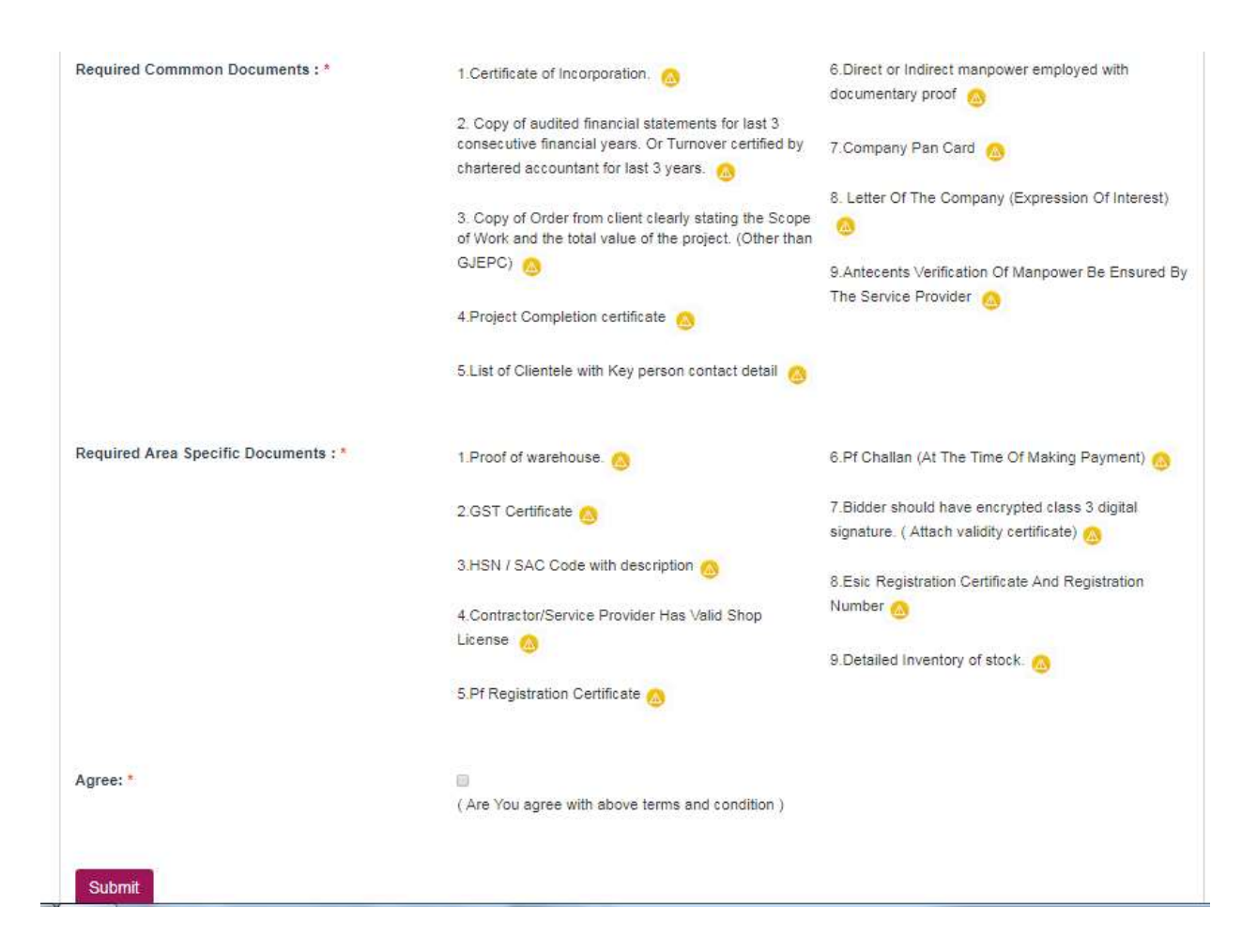